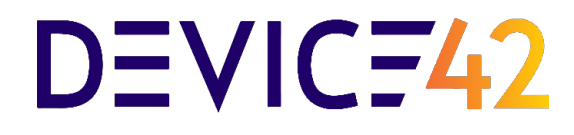

# **STEP 1**

# **Download and Install**

**Download and install Device42 to your hypervisor of choice. For a step by step guide, please visit<https://docs.device42.com/getstarted/installation/> or for a quick video walk through<https://www.device42.com/getting-started/>**

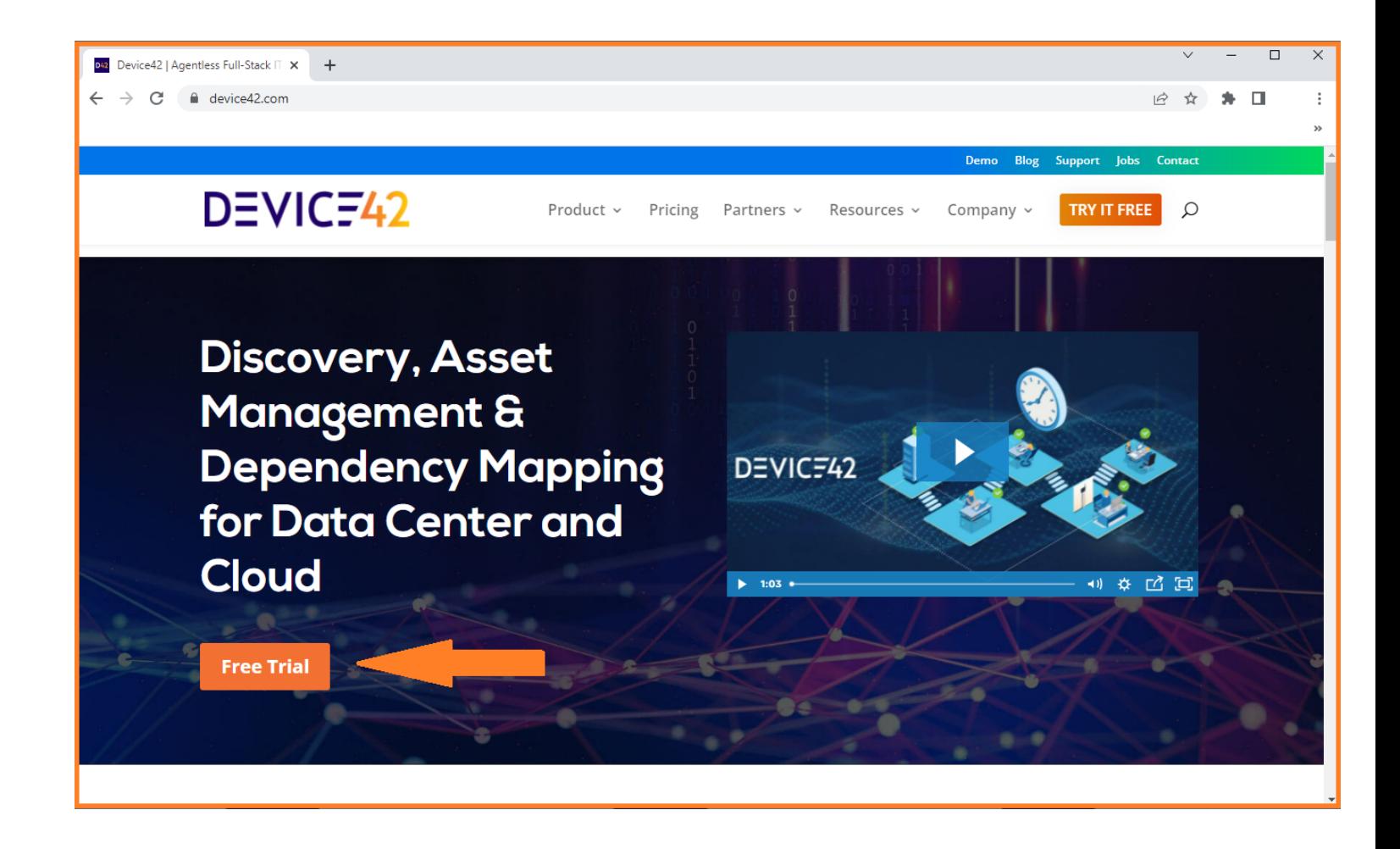

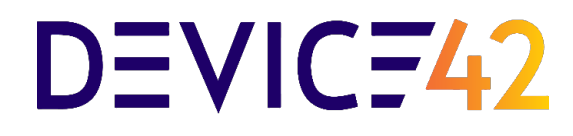

# **STEP 2**

# **Some quick config**

**Once you're deployed, head over to the console to set your network settings, [https://](https://docs.device42.com/getstarted/installation/installation-vcenter-server/%23section-5) [docs.device42.com/getstarted/installation/installation-vcenter-server/#section-5](https://docs.device42.com/getstarted/installation/installation-vcenter-server/%23section-5) and add a passphrase for security.**

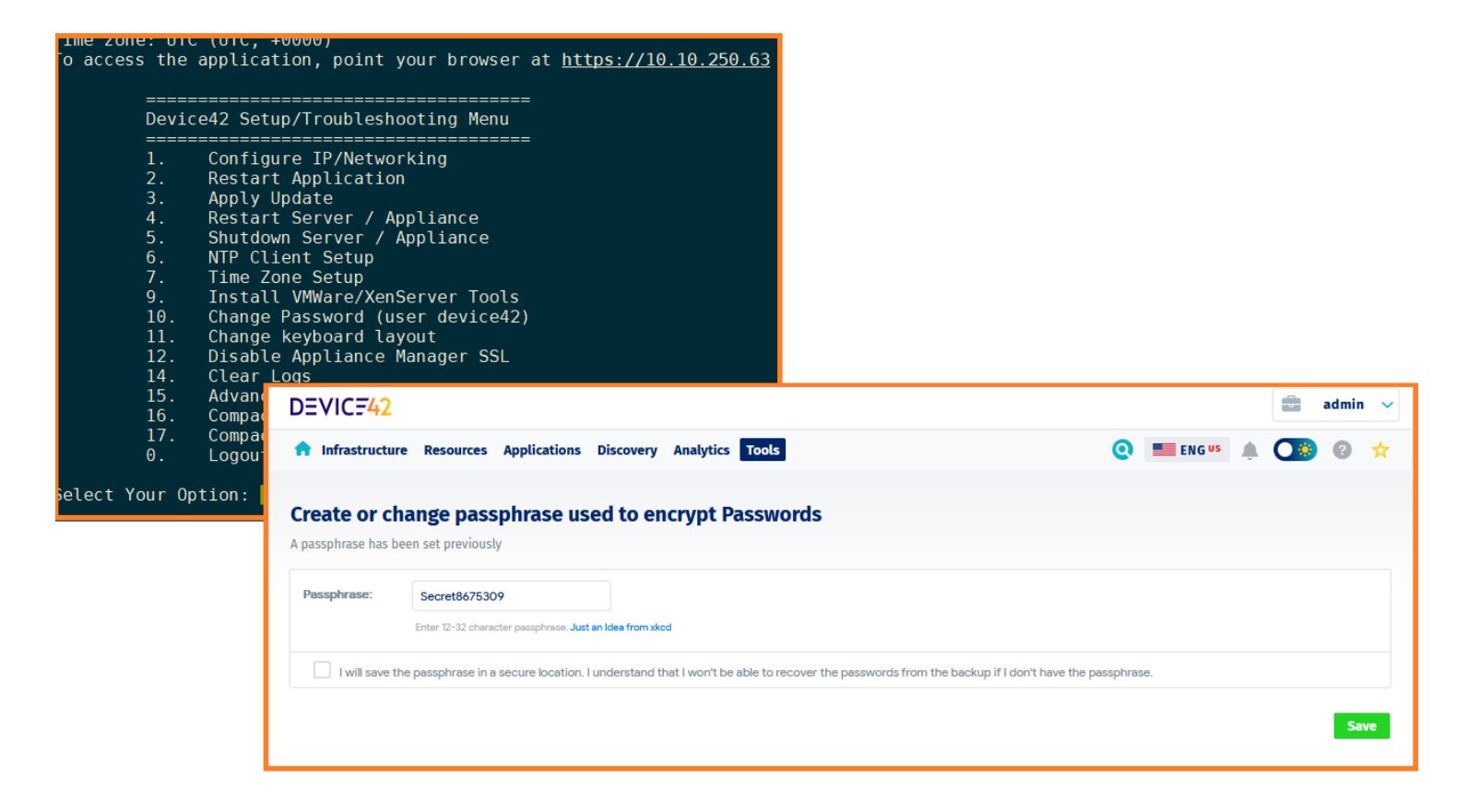

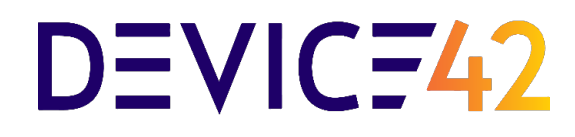

# **STEP 3**

# **Let's go discover**

**Setup your discoveries to find your Windows & Linux servers, network infrastructure, cloud footprint and application topologies.** 

**You can follow along in a video here:<https://www.device42.com/getting-started/> or read detailed documentation at: <https://docs.device42.com/autodiscovery>**

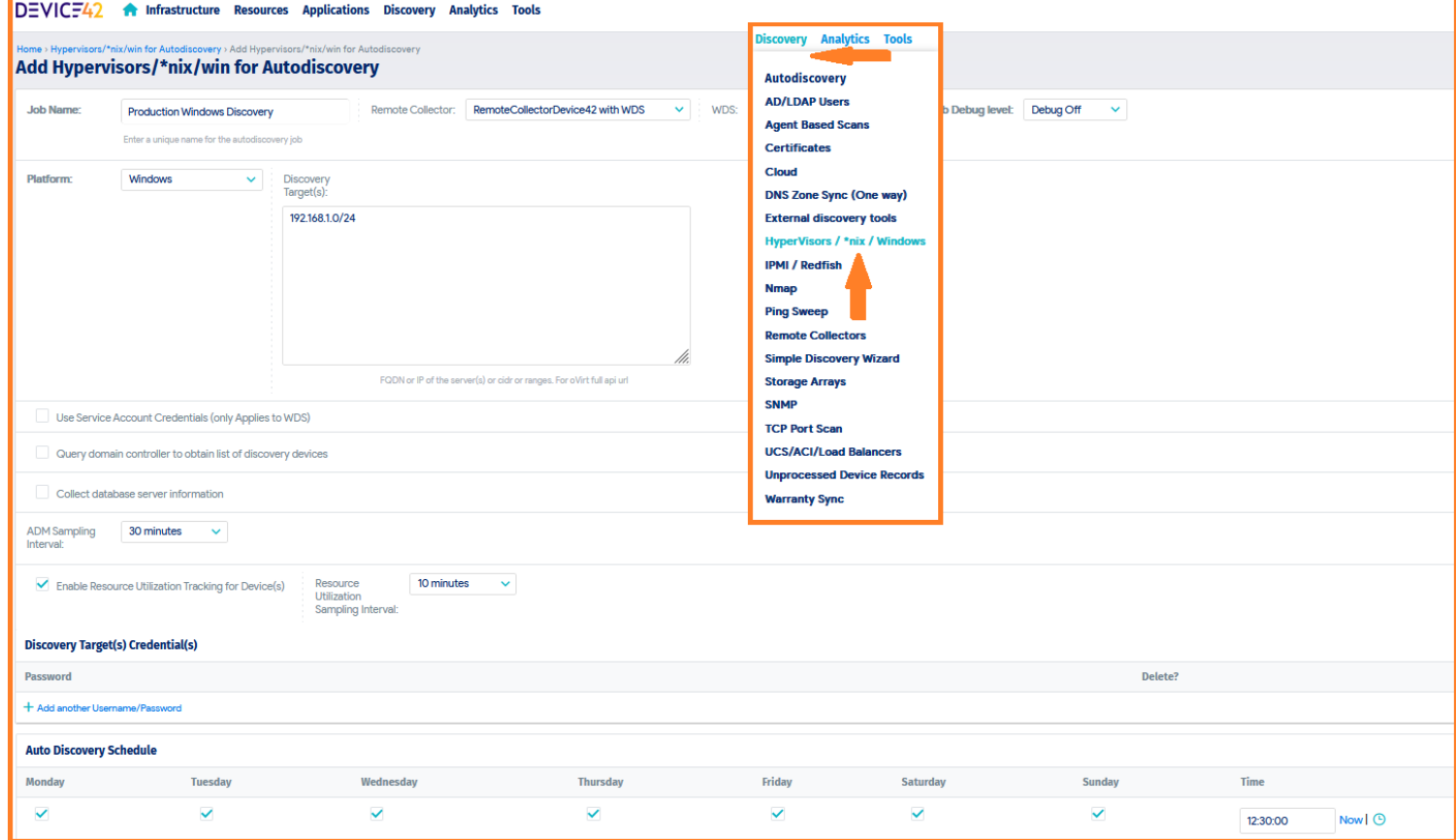

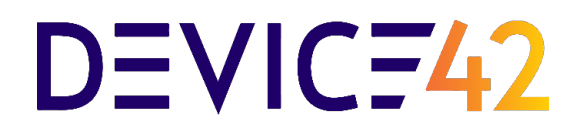

# **STEP 4**

# **Take a look around**

**The Devices section will have all of your hypervisors, VMs, network equipment and other autodiscovered infrastructure. The Network section will host have an overview of your subnets, IP consumption, DNS records and more. Finally the Apps menu will show all discovered software components, service details, and discovered applications.** 

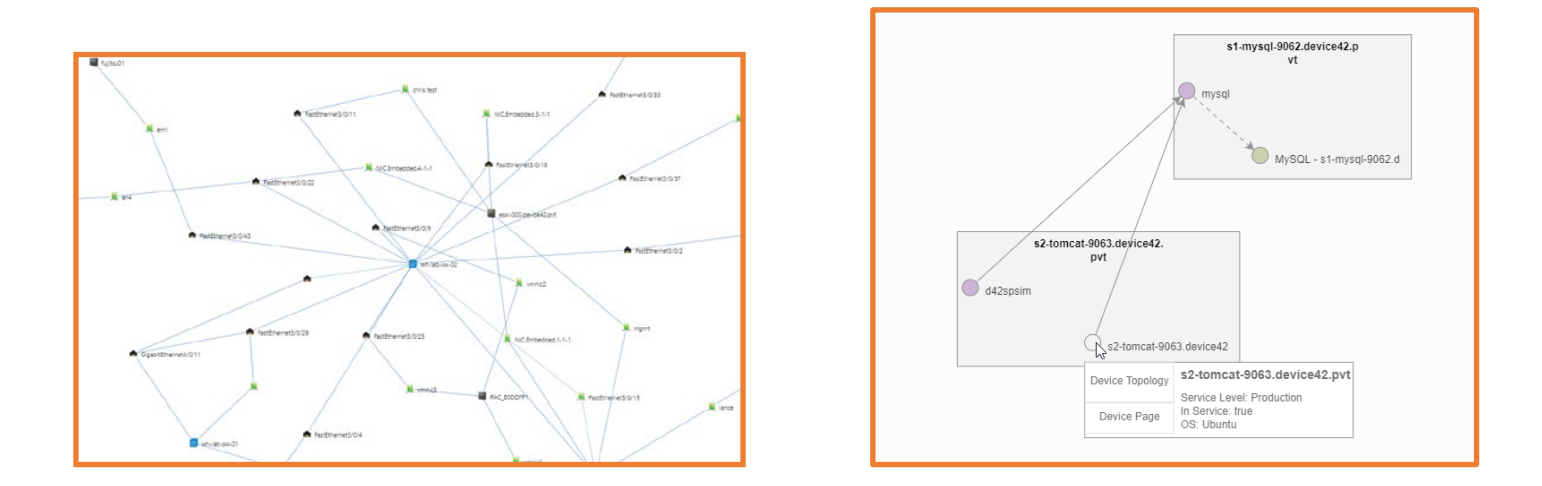

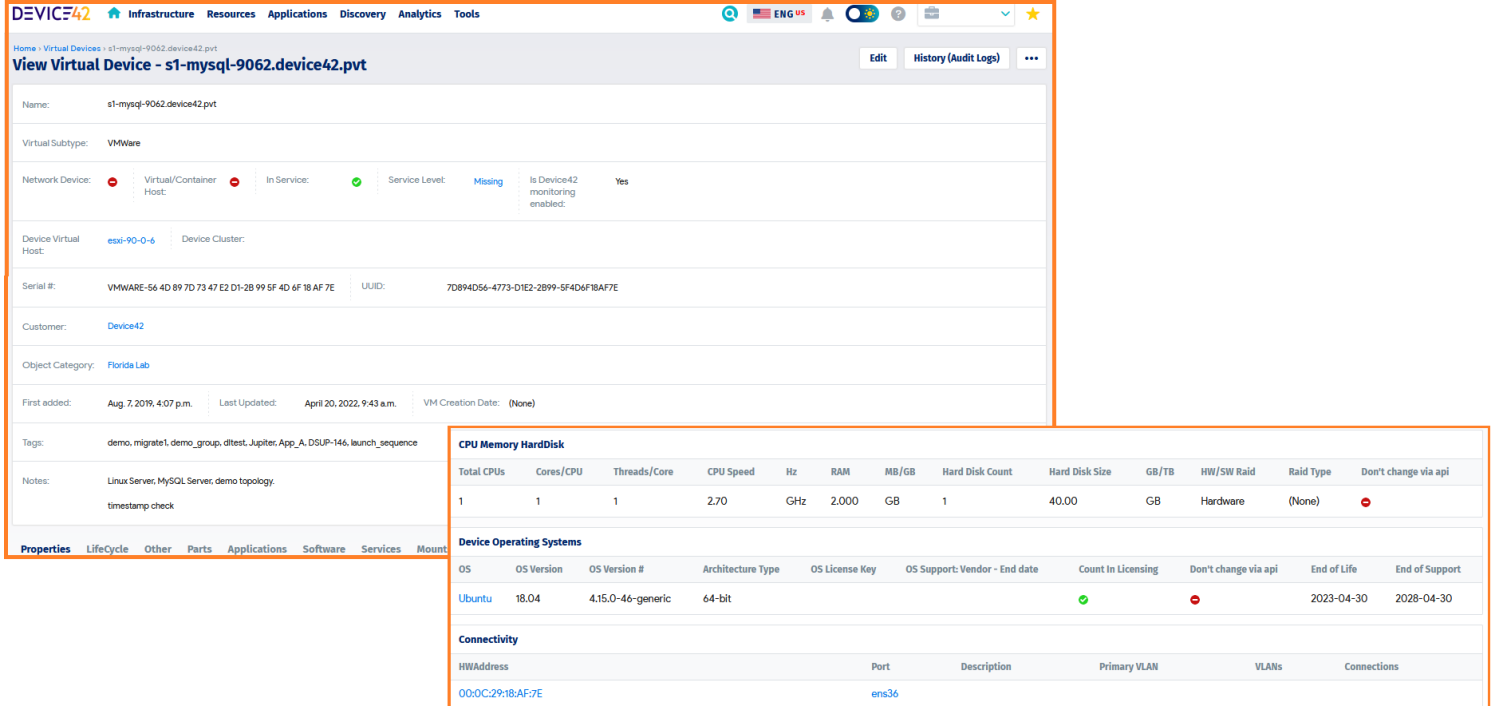

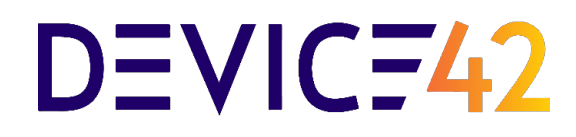

# **STEP 5**

## **Success**

**You should see your devices start coming in to Device42 as discoveries run. Start to see the relationships Device42 autodiscovers, and enrich them with tags, custom fields and other information valuable to your organization.**

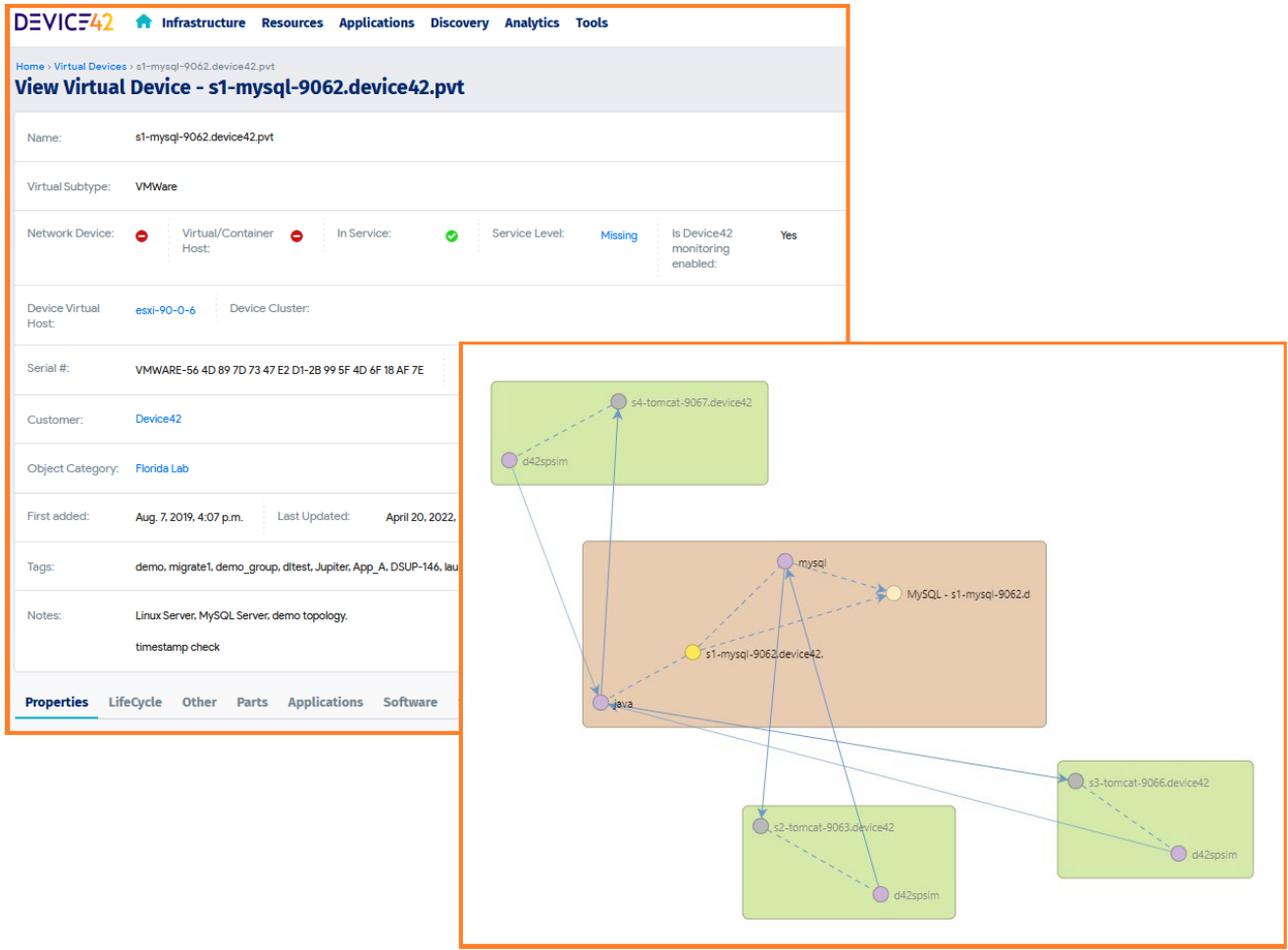

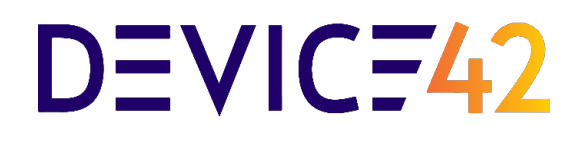

#### **WHERE DO WE GO FROM HERE?**

#### **Datacenter Management**

If you are looking for Hybrid asset management, head over to the Datacenter page to start setting up your rooms and building out racks, if you're using Device42 for Power Monitoring, start checking out the trending charts on your PDUs.

#### **Application Dependency**

If you are looking for application dependency mapping and cloud recommendations, head over to setup your Affinity Groups and view your device Resource Utilization trends for Cloud Recommendations.

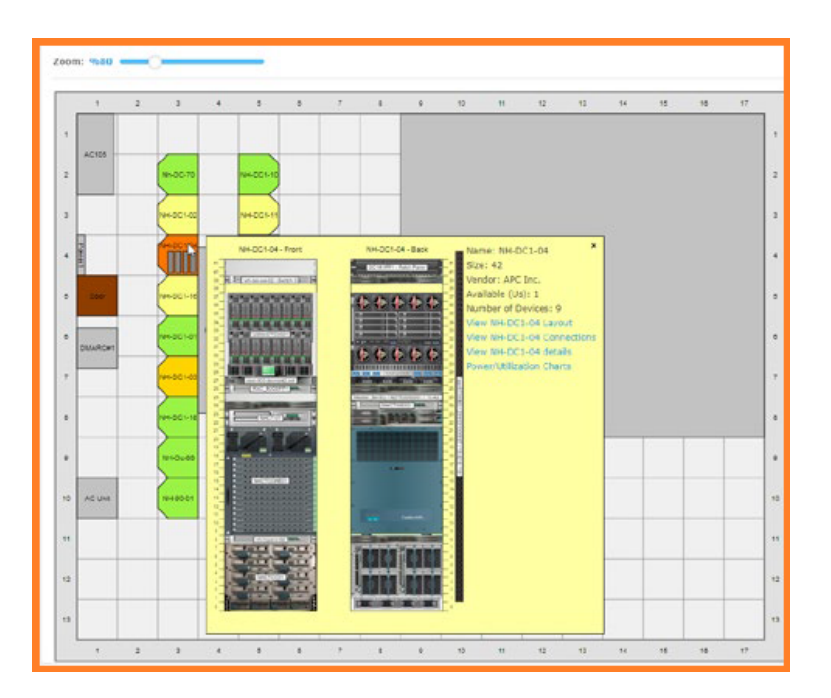

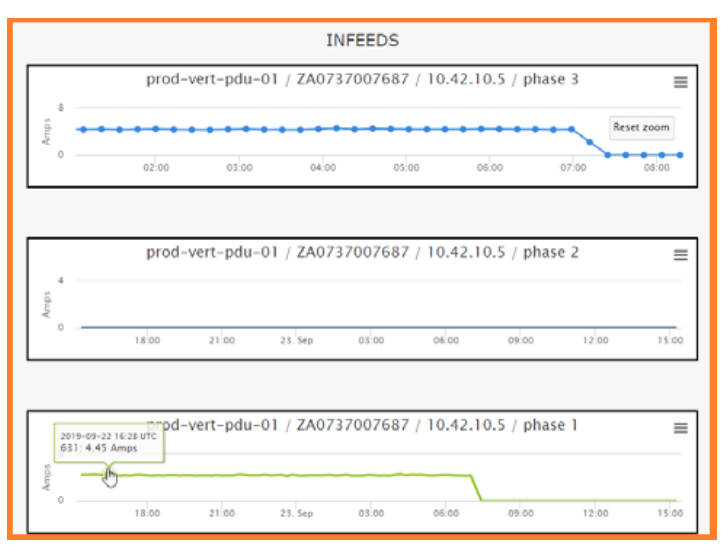

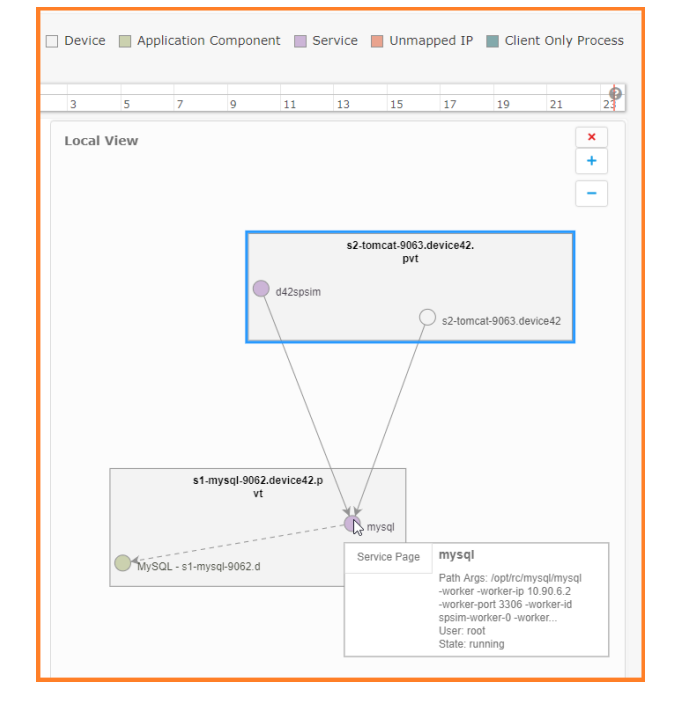

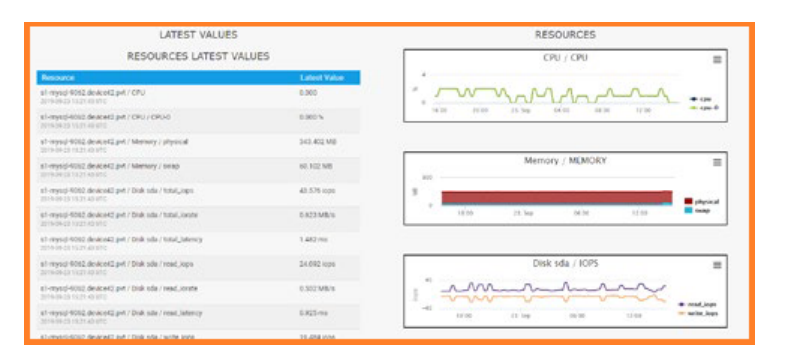

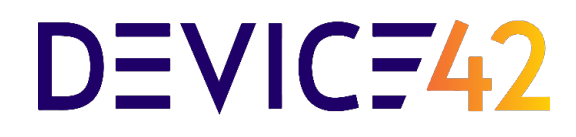

#### **STEP 6**

#### **Reporting and Extracting Data**

**Take advantage of Device42's built in BI reporting and included reports to start reporting on Device42 discovery. <https://docs.device42.com/reports/>**

**Need to pull data out for other tools programatically? Leverage our Device42 Object Query Language and API.**

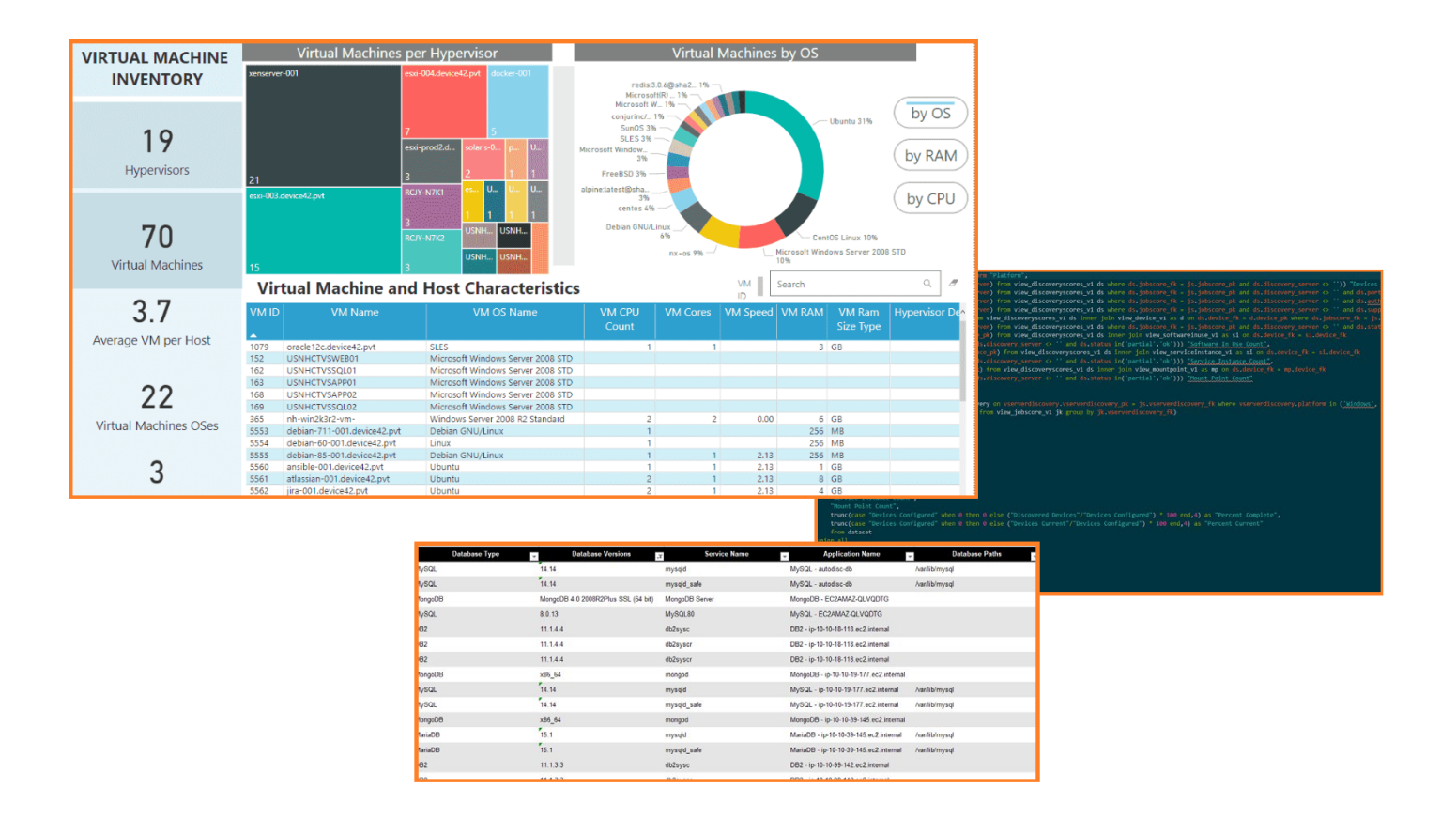